## **Tutorial paso a paso, COMO INSTALAR WINDOWS 7**

## 1. **CONFIGURAR ARRANQUE DEL BIOS**

Encendemos nuestra PC y presionamos la tecla correspondiente para acceder a la BIOS Después de haber accedido a nuestra BIOS veremos una pantalla muy parecida a la siguiente:

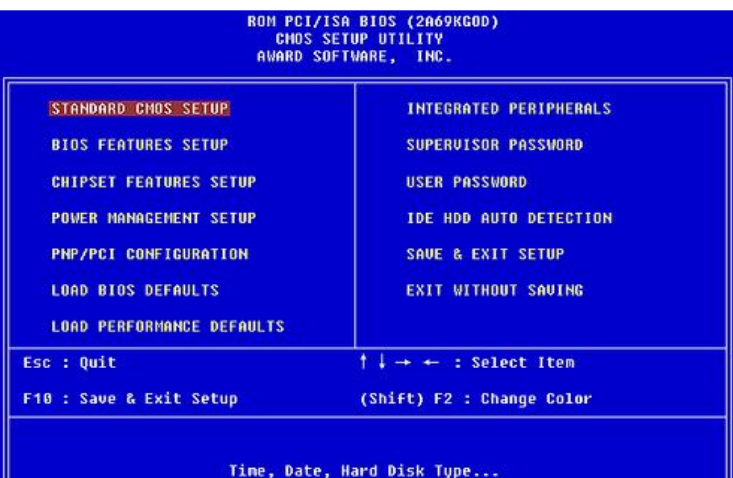

Buscaremos la opción correspondiente al arranque (BOOT) Dentro de la

ESC:Exit F1:General Help<br>F7: Standard Defaults

segunda pantalla encontraremos algo como lo siguiente:

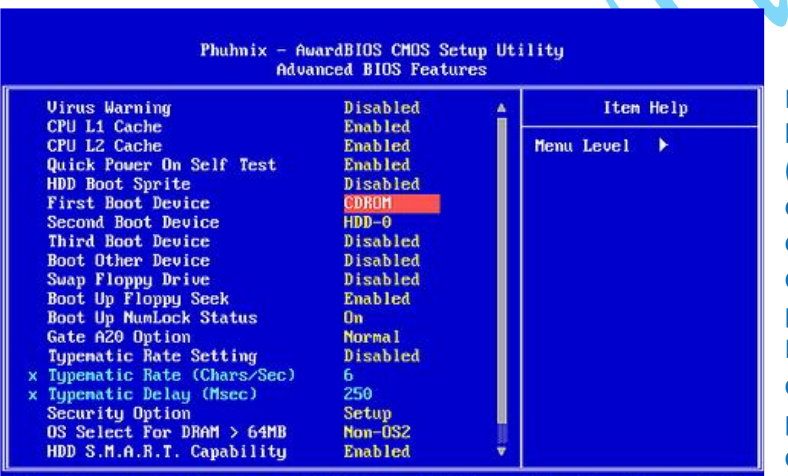

-/-/PU/PD:Value F10:Say<br>F6: Optimised Defaults

Entre las opciones que nos aparecen buscaremos First Boot Device (primera unidad de arranque) y elegiremos CD/DVD para que nuestro ordenador inicie desde nuestro DVD de Windows 7. Luego de esto presionamos la tecla ESC para salir y F10 para salir y guardar los cambios correspondientes. Cuando nos pregunte si queremos guardar los cambios elegiremos Yes (Y) y el equipo se reiniciará.

2. Apenas aceptamos introduciremos nuestro DVD de Windows 7 en la lectora de DVD y esperaremos a que lo reconozca.

F10:Saue

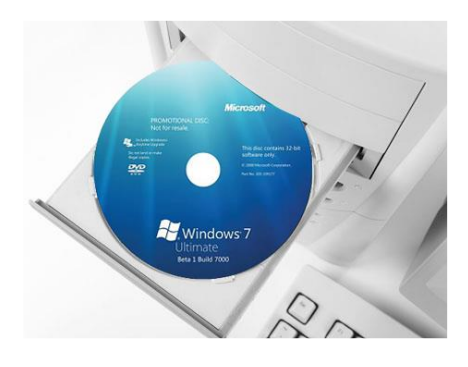

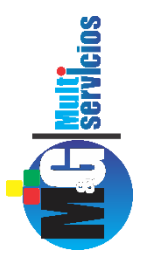

**+:Move** Enter:Select<br>F5: Previous Values

*By* Florián Perfecto *Yno yn* 

3. Nos aparecerá un texto diciendo: "Presione cualquier tecla para arrancar desde el CD o DVD" y justamente tenemos que apretar cualquier tecla.

Presione cualquier tecla para iniciar desde el CD o DUD. Luego veremos una barra de progreso que muestra la carga de los archivos de Windows 7 necesarios para su instalación: Windows is loading files... Luego aparecerá la pantalla de Starting Windows (Iniciando Windows): **Starting Windows** 

4. seguido a esto veremos la pantalla de presentación de Windows 7 dónde se nos preguntará el idioma, el formato de hora y moneda y el idioma del teclado. Se deberá seleccionar español para el idioma del sistema y del teclado. El formato de hora y moneda deberá configurarse dependiendo de nuestro país de residencia.

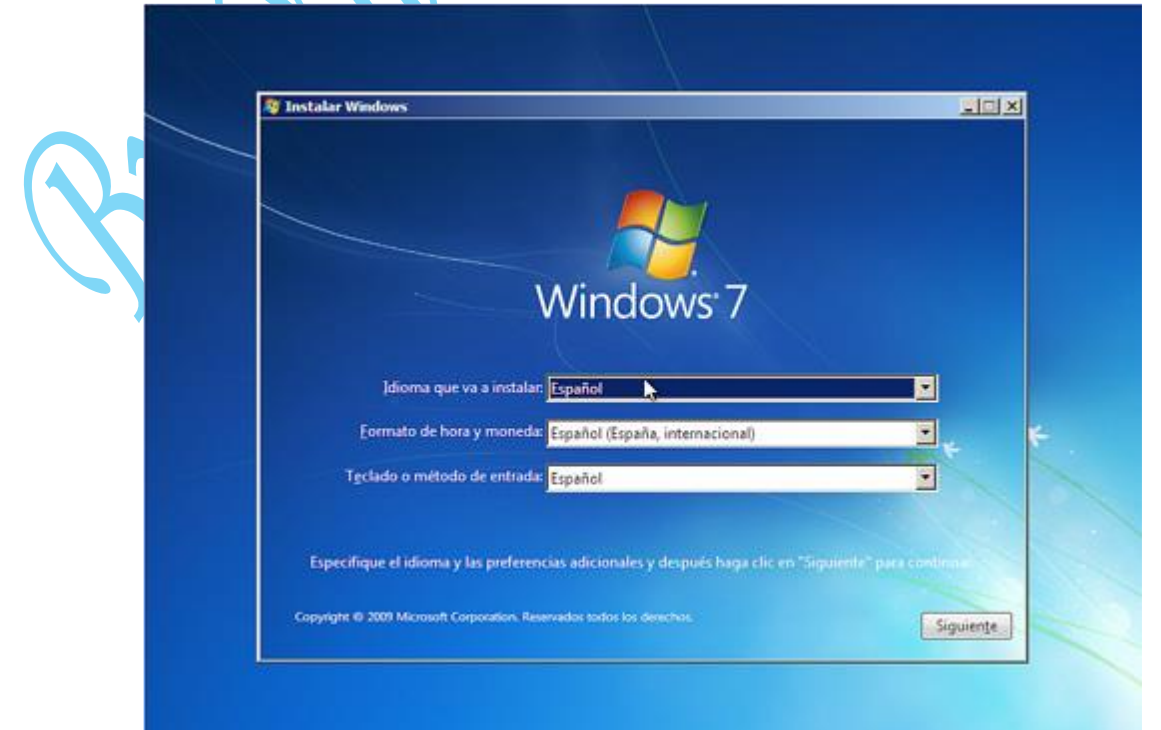

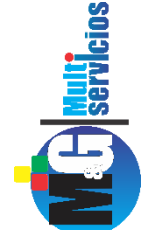

5. Habiendo configurado los parámetros anteriores podemos dar clic en Siguiente y en la siguiente pantalla presionaremos sobre Instalar Ahora.

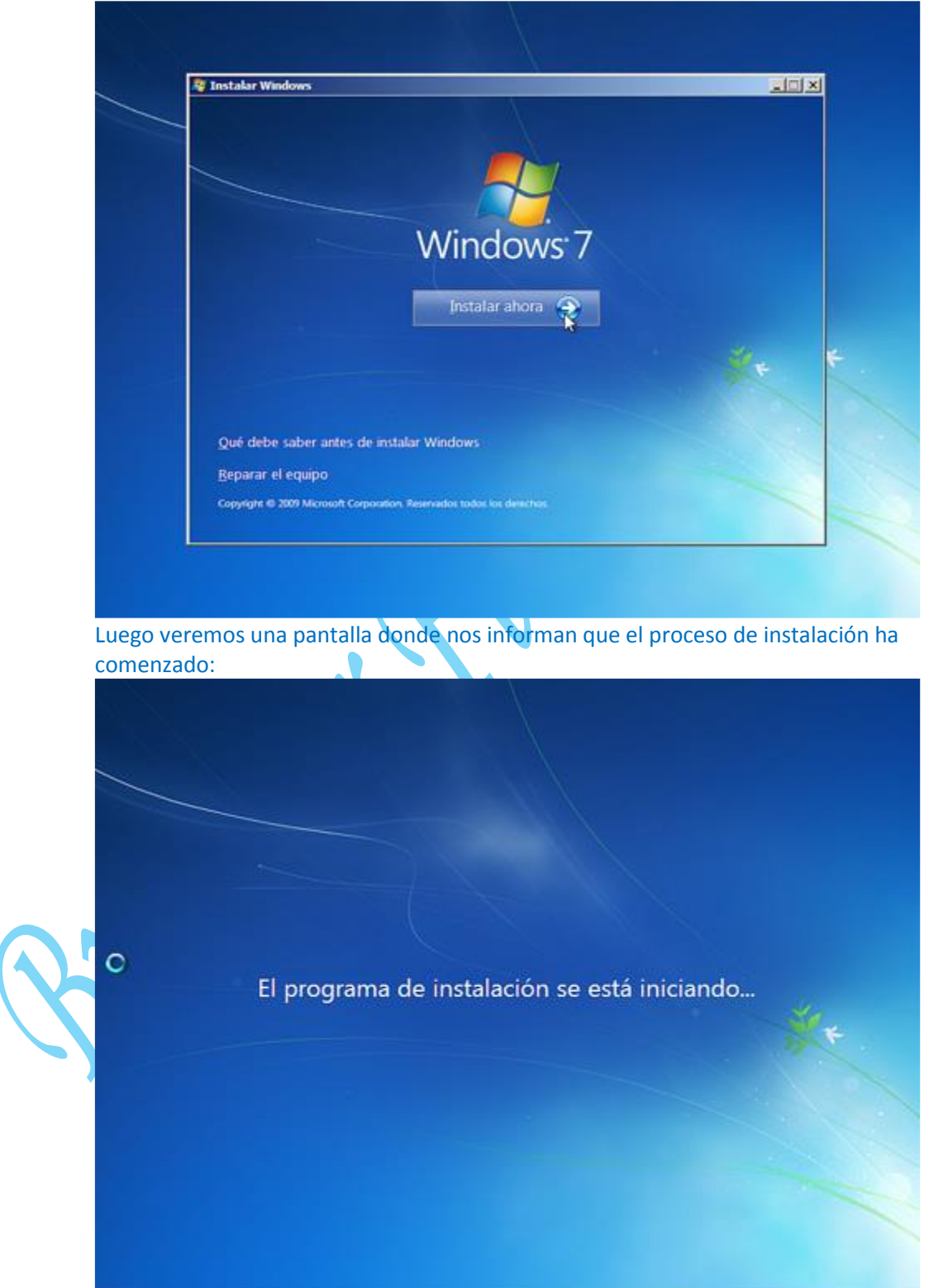

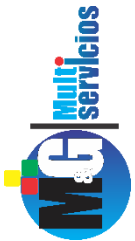

6. A continuación deberemos leer el contrato de licencia de Microsoft para luego aceptarlo tildando la casilla correspondiente y clicando en Siguiente:

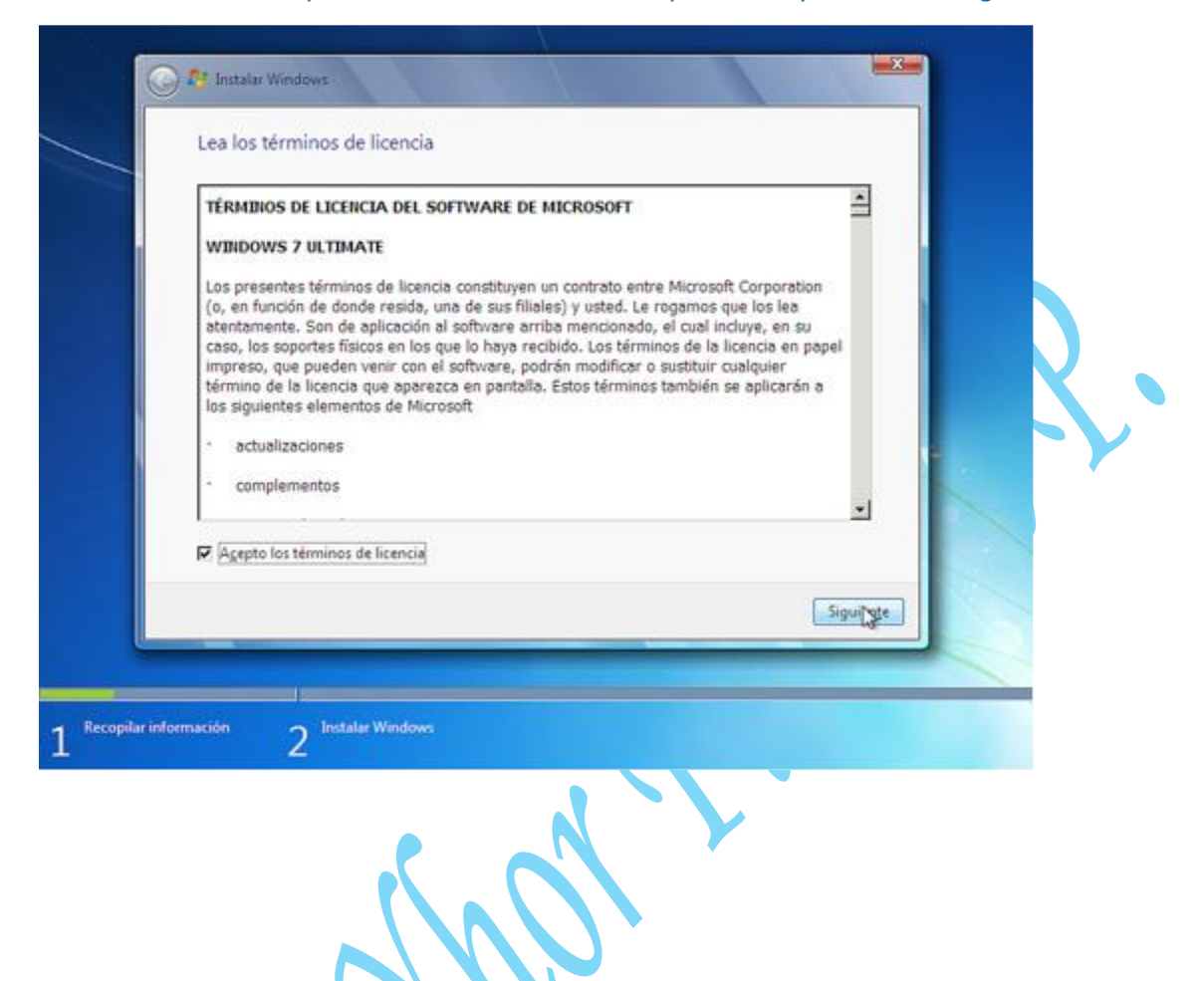

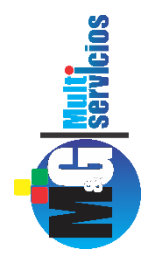

7. En la siguiente pantalla tendremos dos opciones, la de Actualización y la de instalación Personalizada. Optamos por Personalizada para realizar una instalación limpia del sistema operativo:

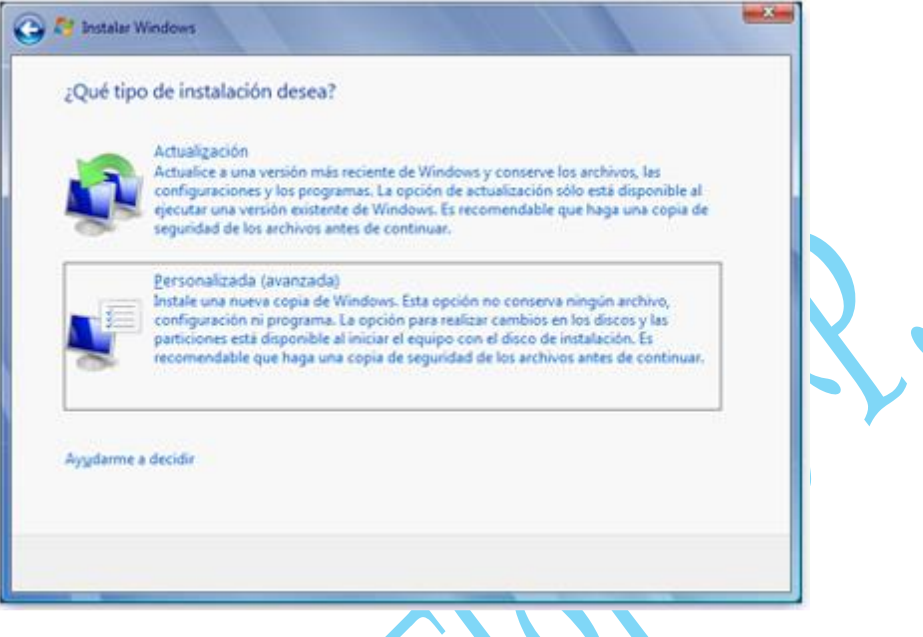

Aquí veremos las particiones que tengamos disponibles, dependiendo de cada uno. Por ejemplo es típico que tengamos 2 particiones como mínimo pre-establecidas. Una que haga referencia a nuestra partición primaria (Unidad C) y la otra a nuestra partición secundaria (partición D).

En este apartado si queremos crear nuevas particiones, lo primero que debemos hacer es formatear el disco . Duro.

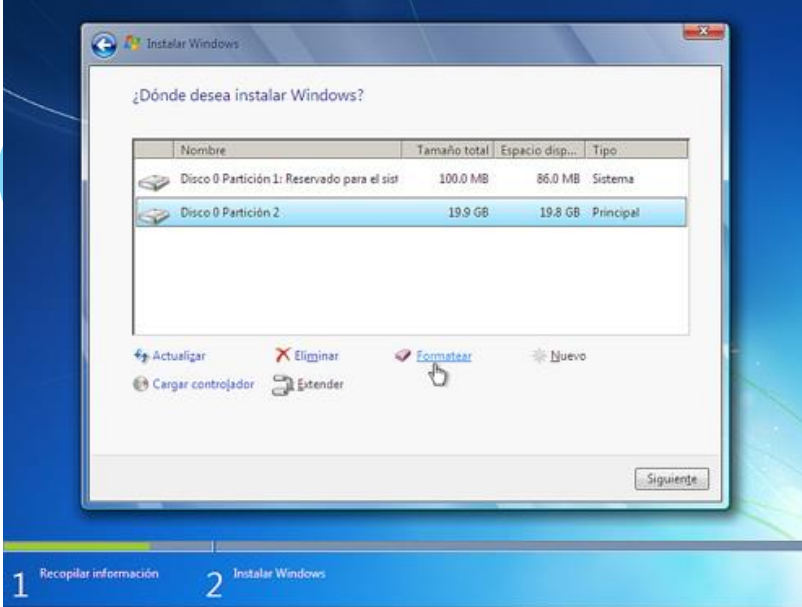

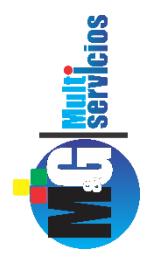

8. En este apartado, si uno desea crear nuevas particiones, conforme a las necesidades de cada usuario o cliente.

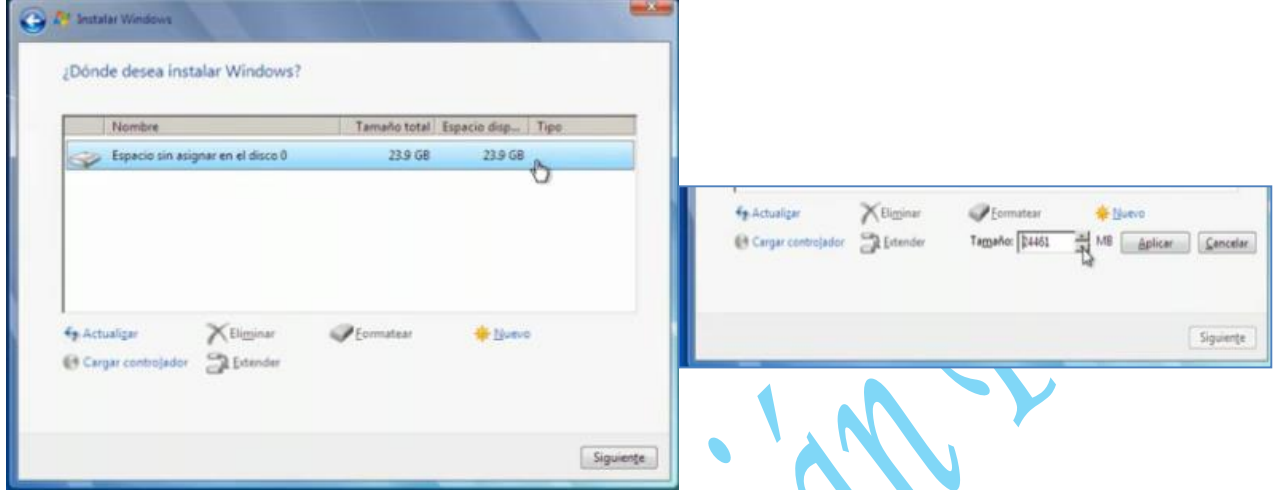

Cuando ya tenemos la partición formateada y, tetemos creada las particiones necesarias nos ubicamos en la unidad que tenga mayor capacidad de almacenamiento ya que en ella instalaremos Windows 7 y damos clic en Siguiente.

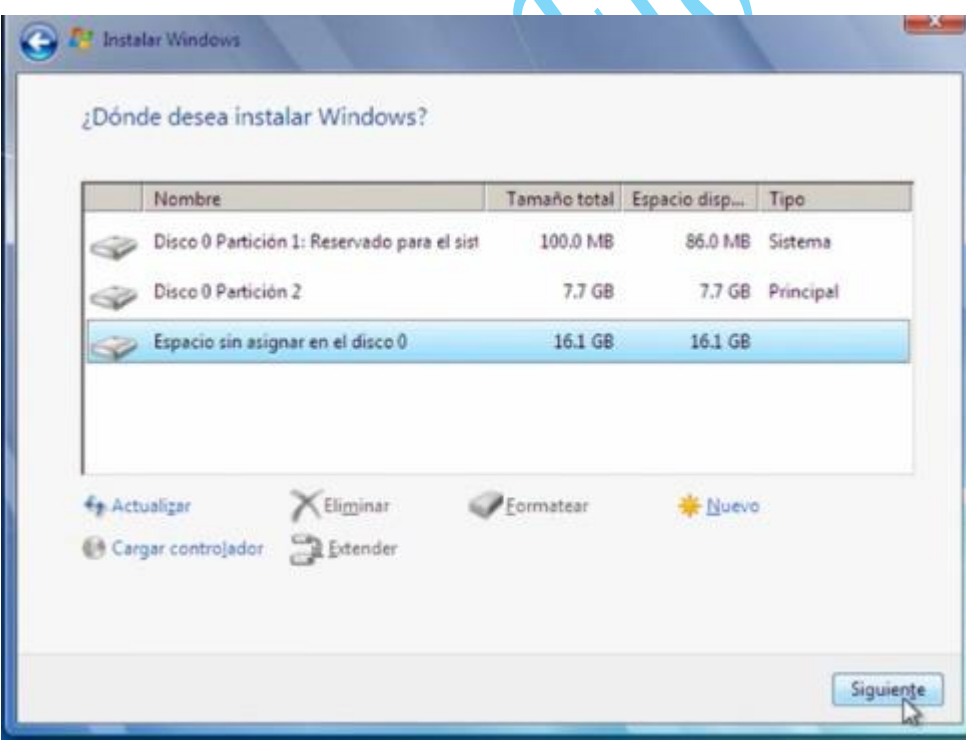

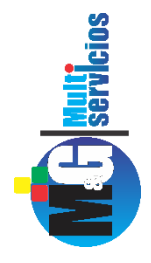

En la siguiente pantalla veremos que Windows 7 se está instalando en nuestra PC y sólo quedará esperar hasta recibir alguna otra indicación por parte del asistente, ya que esta parte del proceso es automática.

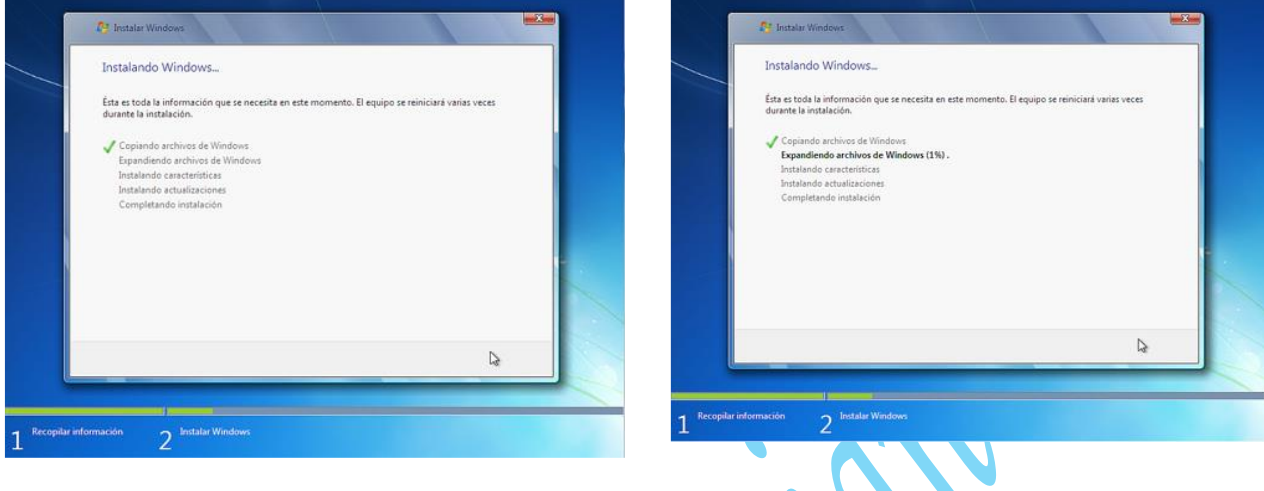

9. Una vez terminado el copiado de los archivos, la instalación de las características y las actualizaciones pasaremos a la próxima pantalla que nos solicitará un nombre para el usuario principal y un nombre para el sistema. Lógicamente estos datos son personales y cada uno elige el que mejor le parezca.

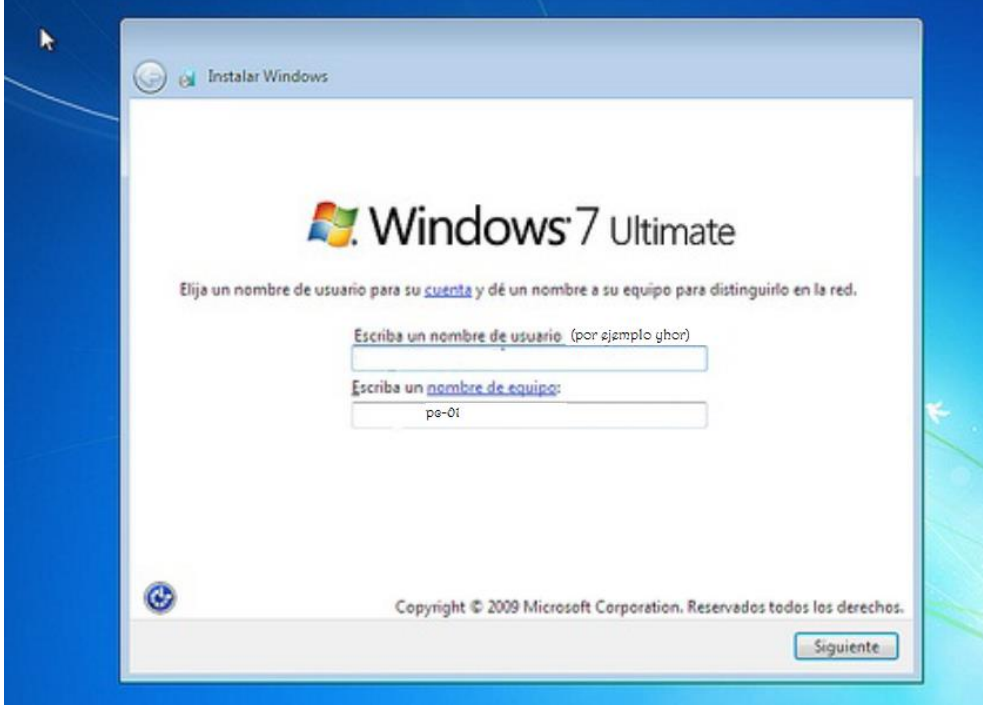

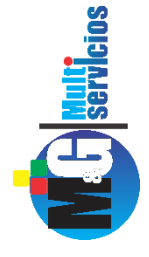

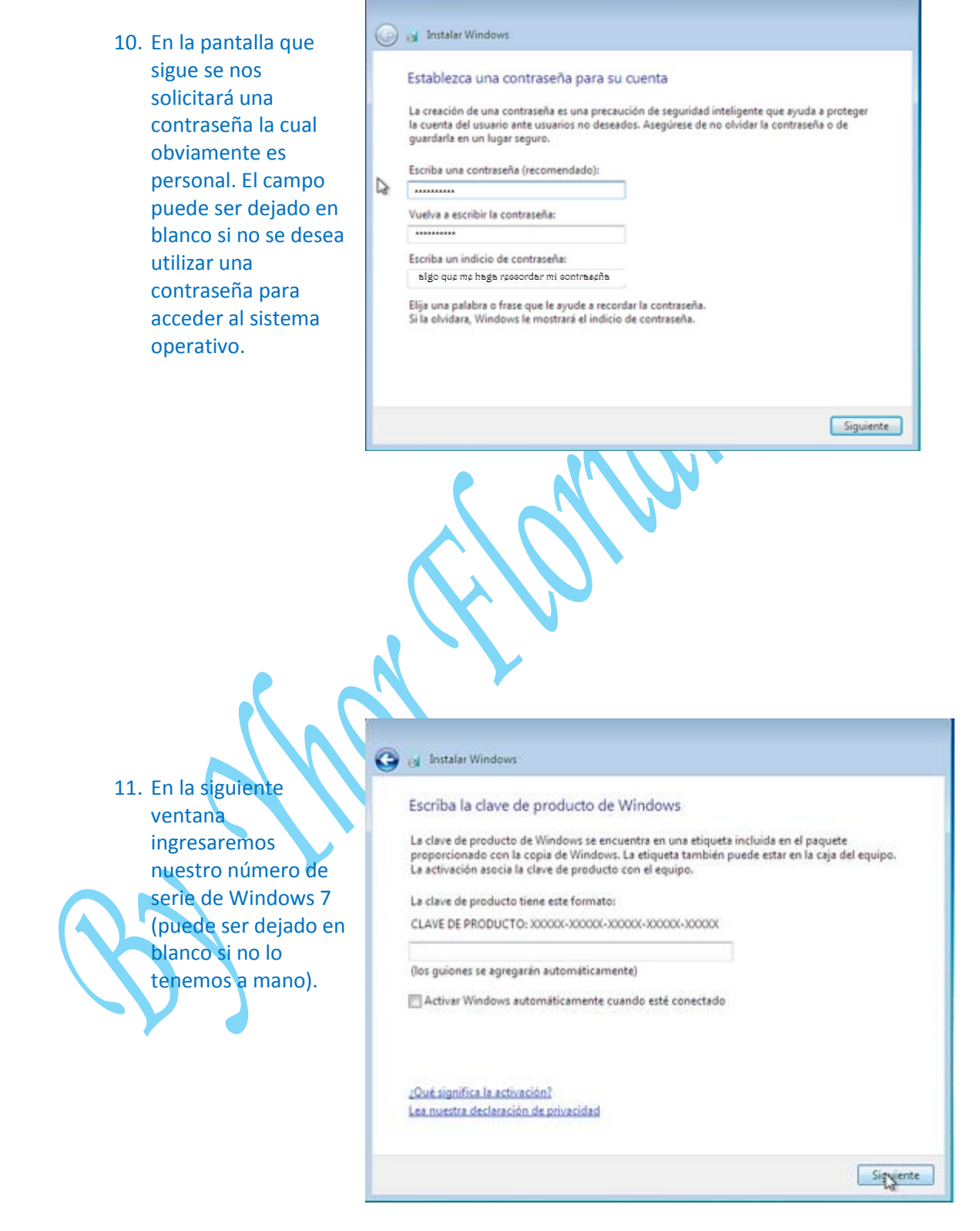

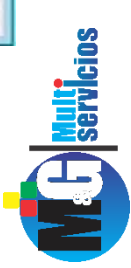

## 12. Luego que hemos introducido el número de serie presionaremos Siguiente En la siguiente pantalla elegiremos dentro de lo posible Usar la configuración recomendada

#### ed Instalar Windows

<sup>2</sup> A Instalar Windows

Ayude a proteger el equipo y a mejorar Windows automáticamente

Usar la configuración recomendada Instale actualizaciones importantes y recomendadas, ayude a mejorar la seguridad al explorar Internet, busque soluciones a problemas en línea y ayude a Microsoft a mejorar Windows.

Instalar sólo las actualizaciones importantes Instale sólo actualizaciones de seguridad y otras actualizaciones importantes de Windows.

# Preguntarme más tarde<br>Si no decide ahora, el equipo podiría exponerse a amenazas de segundad.

Más información acerca de cada opción

Cierto tipo de información se envía a Microsoft si se usa la configuración recomendada o si se instala alguna actualización. La información enviada no se usará para identificar al usuario ni para ponerse en contacto con él. Para desactivar esta configuración más adelante, busque 'Desactivar<br>configuración recomendada' en Ayuda y soporte técnico. <u>Les la declaración de privacidad</u>.

13. Configuramos la hora y la zona horaria dependiendo de nuestra ubicación geográfica .

# Revise la configuración de hora y fecha Zona horaria: (UTC-04:00) Santiago Ajustar el reloj automáticamente al horario de verano Fecha: Hora:  $\ddot{\phantom{0}}$ noviembre de 2009  $\,$ lu ma mi ju vi sa do  $\begin{array}{ccccccccc} 0.01 & 0.01 & 0.01 & 0.02 & 0.03 & 0.04 & 0.04 & 0.04 & 0.04 & 0.04 & 0.04 & 0.04 & 0.04 & 0.04 & 0.04 & 0.04 & 0.04 & 0.04 & 0.04 & 0.04 & 0.04 & 0.04 & 0.04 & 0.04 & 0.04 & 0.04 & 0.04 & 0.04 & 0.04 & 0.04 & 0.04 & 0.04 & 0.04 & 0.04 & 0.04 &$ 18:05:50 r, Siguiente

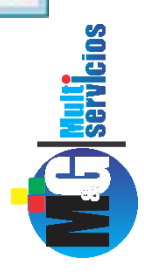

14. En este paso debe elegir qué tipo de red utiliza dependiendo de su ubicación. se recomienda Red doméstica (recomendamos elegir el tipo de red guiándose por la explicación de cada una que se aprecia en la ventana de selección)

# **O** ex Instalar Windows Seleccione la ubicación actual del equipo Este equipo está conectado a una red. Windows aplicará automáticamente la configuración de<br>red correcta para la ubicación de la red. Red doméstica Si todos los equipos de esta red se encuentran en su casa y los reconoce, ésta es un sed doméstica de confianza. No elija esta opción para lugares públicos como cafés o aeropuertos. Red de trabajo Si todos los equipos de la red están en su área de trabajo y los reconoce; significa que es<br>una red de trabajo de confianza. No elija esta opción para lugares públicos como cafés o aeropuertos. Red pública Si no reconoce todos los equipos de la red (por ejemplo, está un café o un aeropuerto, o<br>tiene banda ancha móvil), ésta es una red pública y no es de confianza. Si no está seguro, elija la opción Red pública.

a continuación vemos la primera pantalla de Bienvenida de nuestro sistema operativo Y ,finalmente Windows 7 está instalado:

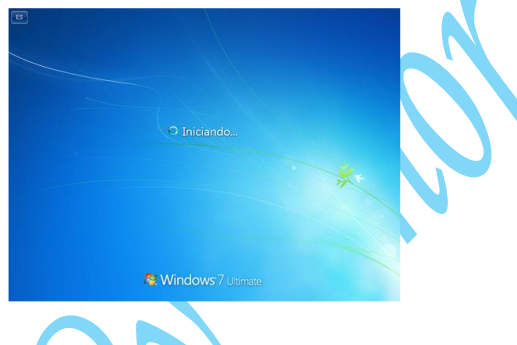

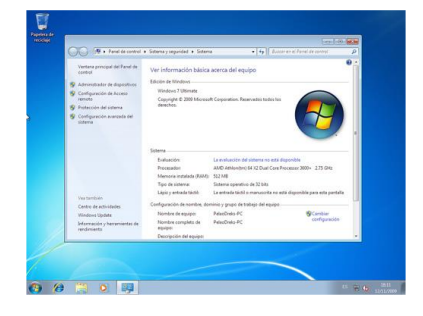

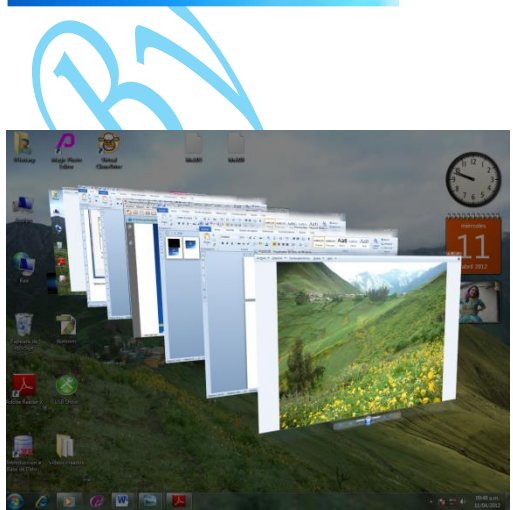

Disfrute de Windows 7 ultimate

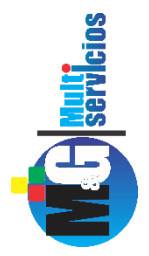